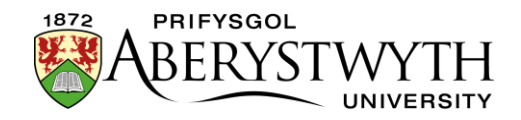

## **3.2. Ychwanegu Dolenni Cyswllt Perthnasol**

Mae dolenni cyswllt perthnasol yn ymddangos o dan y ddewislen ar y chwith ar eich tudalen ac maent wedi eu cynllunio i alluogi defnyddwyr i gyrraedd at dudalennau sy'n gysylltiedig â'r dudalen bresennol.

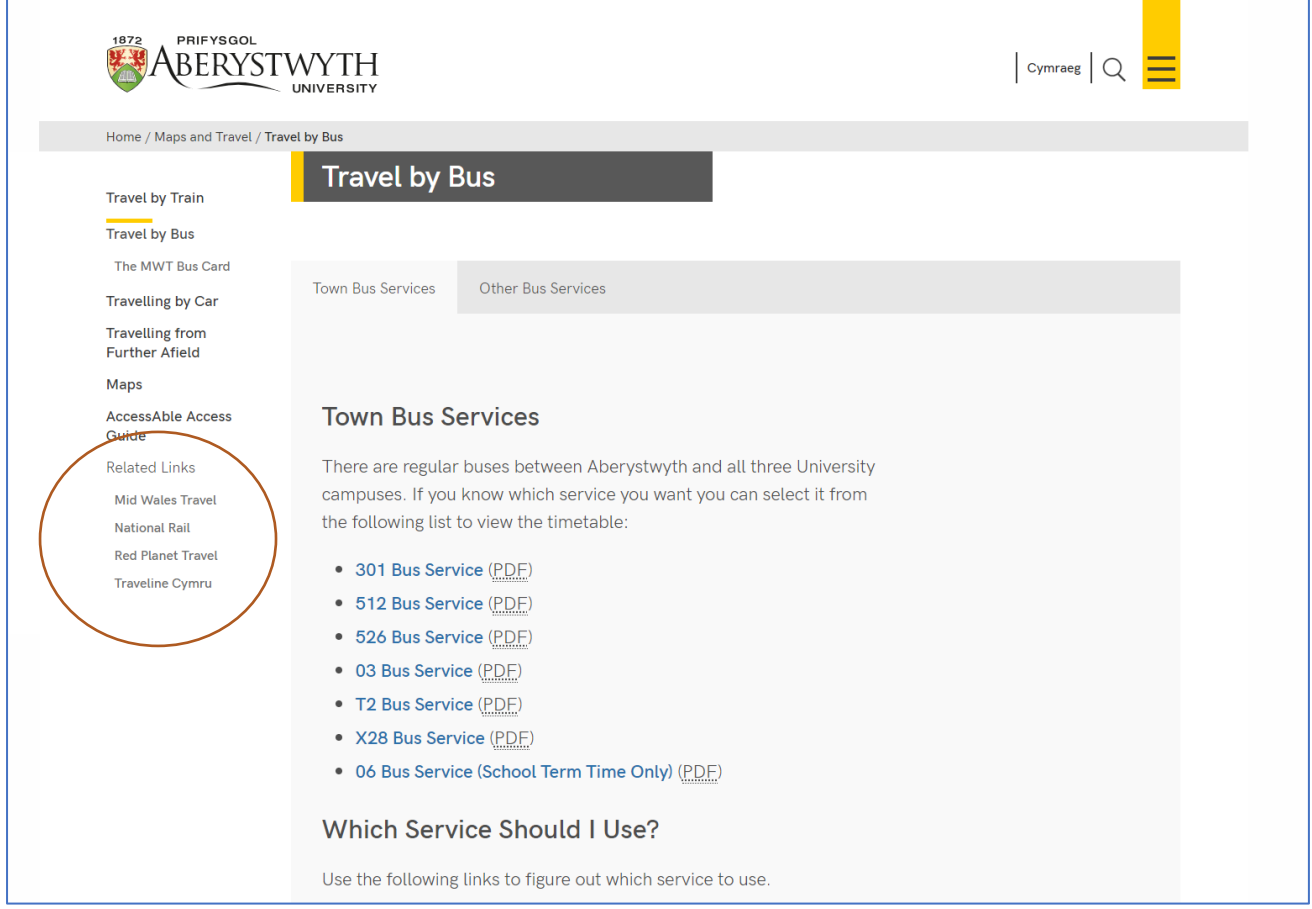

- 1. Agorwch y 'Site Structure' a phorwch i'r adran yr ydych chi eisiau ychwanegu cynnwys iddi.
- 2. Cliciwch ar enw'r adran er mwyn ei hagor i'w golygu.

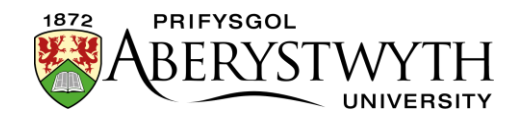

3. Bydd tudalen 'General section details' yn ymddangos. Cliciwch ar y tab 'Content'.

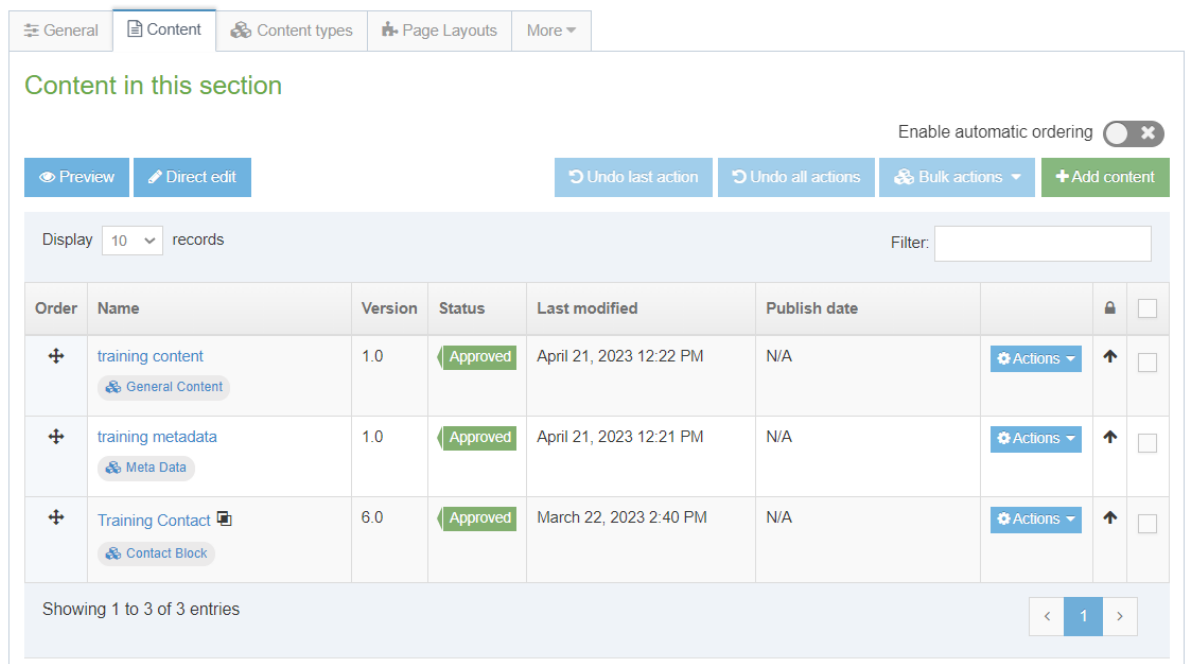

- 4. Cliciwch ar y botwm 'Add Content' ar y dde.
- 5. Bydd tudalen 'Choose content type' yn ymddangos cliciwch ar 'Related Links' yn y rhestr sydd i'w gweld.

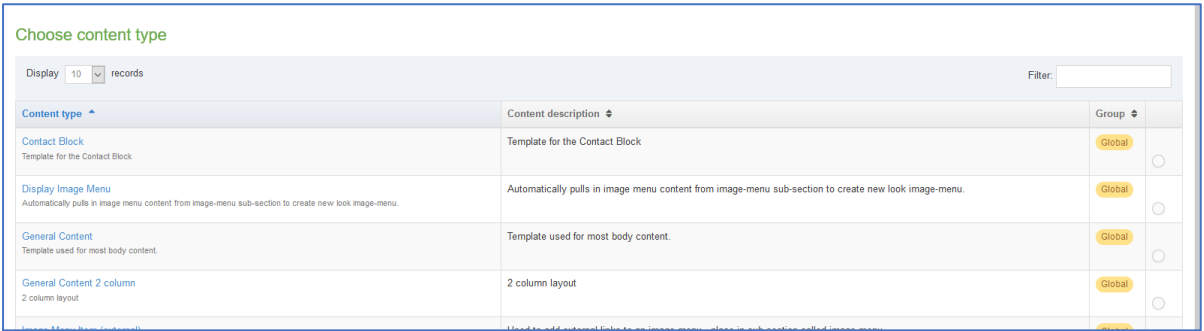

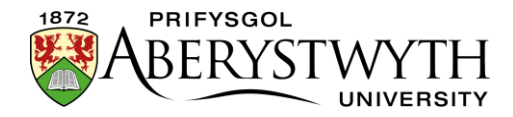

6. Bydd templed 'Related Links' nawr yn ymddangos.

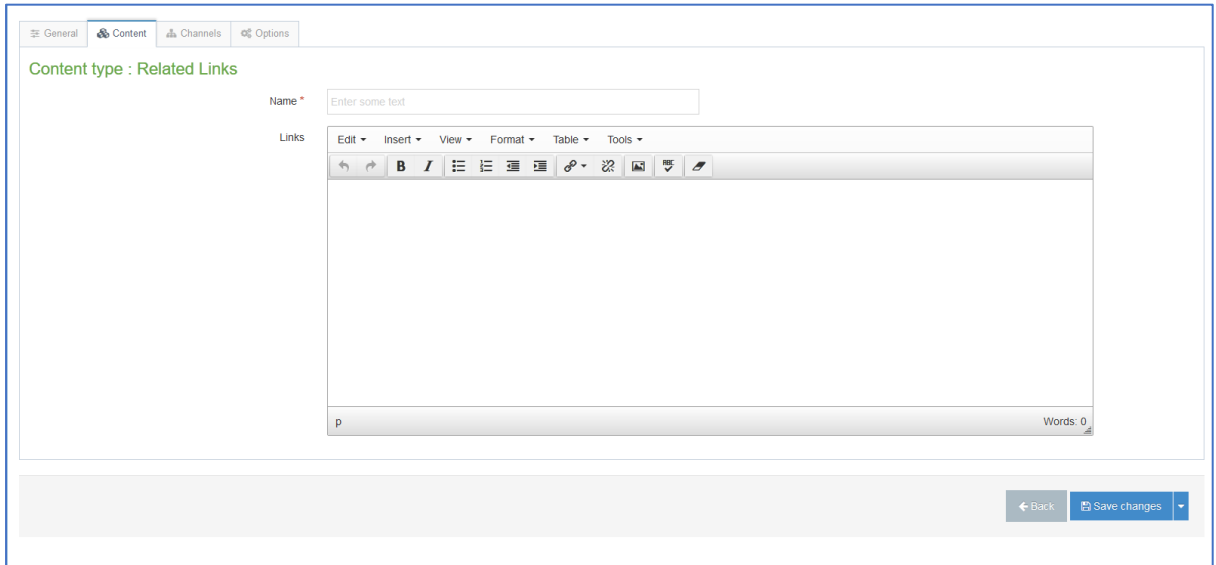

- 7. Nodwch enw ar gyfer eich cynnwys newydd yn y blwch 'Name'. Nid yw'r bobl sy'n defnyddio'r wefan yn gweld hwn, ond mae'n bwysig eich bod yn dewis rhywbeth a fydd yn gwneud synnwyr i ddefnyddwyr eraill y System.
- 8. Yn y blwch 'Links', crëwch restr fwled drwy glicio ar y botwm 'bulleted list' ac ychwanegwch y dolenni rydych eu hangen. Am ragor o wybodaeth am ychwanegu dolenni, ewch i: [Taflen Wybodaeth 4.2.](https://www.aber.ac.uk/cy/is/it-services/web/cms/info-sheets/)
- 9. Ar ôl gorffen ychwanegu'r cynnwys cliciwch fotwm 'Save changes' neu'r triongl bach ar ben pellaf y botwm a dewiswch 'Save as draft' os ydych yn bwriadu dod yn ôl at y cynnwys hwn yn nes ymlaen cyn symud ymlaen i'r broses gymeradwyo.
- 10. Bydd neges yn ymddangos ar waelod y dudalen i roi gwybod bod y cynnwys wedi ei ychwanegu'n llwyddiannus:

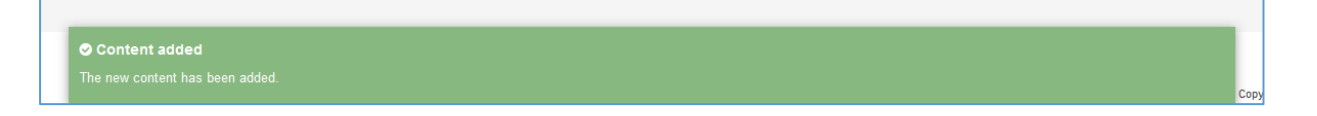

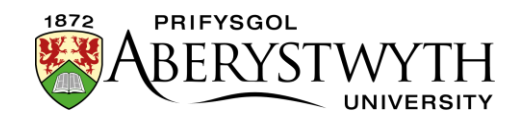

11. Bydd y system yn mynd â chi yn ôl i dab Content, lle byddwch yn gweld y cynnwys yr ydych newydd ei restru, yn ogystal ag unrhyw gynnwys arall yr ydych wedi ei ychwanegu i'r adran hon.

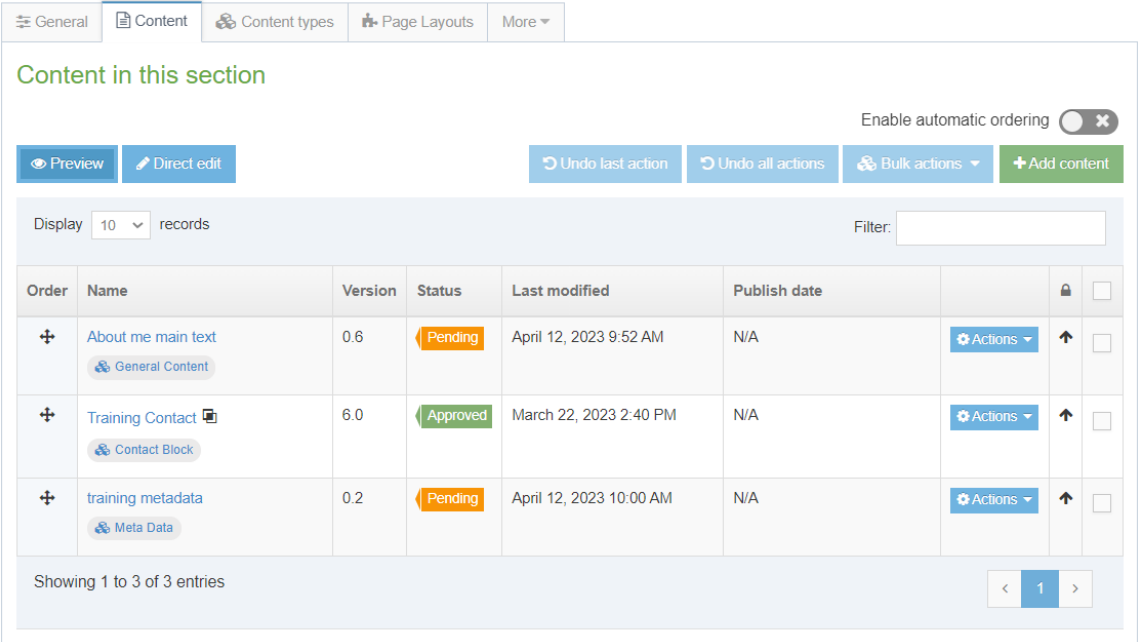

12. Byddwch yn sylwi bod y cynnwys yn ymddangos gyda statws 'Pending' (neu 'Draft'). Mae angen i gynnwys gael ei gymeradwyo cyn cael ei gyhoeddi. Gweler [Taflen Wybodaeth 6](https://www.aber.ac.uk/cy/is/it-services/web/cms/info-sheets/) am fwy o wybodaeth ar gymeradwyo (Cymedrolwyr yn unig). Ni fydd cynnwys drafft yn mynd ymlaen i'r broses gymeradwyo - gallwch barhau i'w olygu a phan fyddwch yn barod i'w anfon i gael ei gymeradwyo bydd modd i chi glicio ar 'Save changes' i'w gadw.

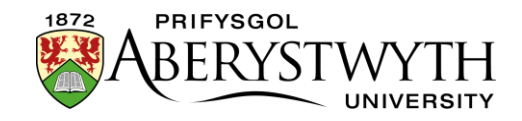

## **Creu'r Fersiwn Gymraeg o'ch Dolenni Cysylltiedig**

**Sylwer**: Dim ond pan fo'r testun Cymraeg yn barod gennych chi y dylid creu'r fersiwn Gymraeg o'ch cynnwys. Os ydych chi wedi anfon eich testun Saesneg i'r Uned Gyfieithu, peidiwch â chreu'r cynnwys Cymraeg nes y byddwch yn ei gael yn ôl.

1. Cliciwch ar 'Site language' ar frig y sgrîn a dewiswch Cymraeg.

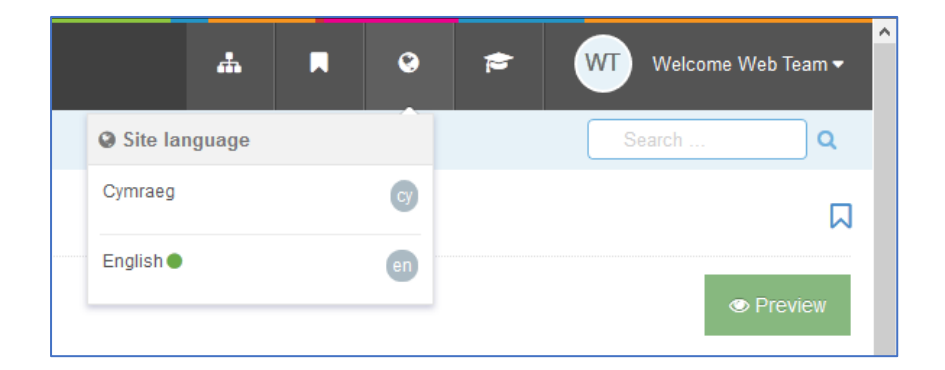

2. Bydd fersiwn Gymraeg o dudalen 'General section details' yr adran yn ymddangos. Cliciwch ar y tab 'Content'.

**Sylwer**: Os bydd y System yn mynd â chi yn ôl i'r 'Site Structure', cliciwch ar yr adran roeddech chi'n gweithio arni ac yna cliciwch ar y tab 'Content' er mwyn mynd yn ôl i'r rhestr cynnwys.

3. Bydd enw'r cynnwys yn ymddangos fel 'Not translated', gan nad yw wedi ei enwi yn Gymraeg eto. Cliciwch ar enw'r cynnwys er mwyn ei newid.

**Sylwer**: Os oes llawer o ddarnau o gynnwys newydd nad oes teitlau Cymraeg wedi eu rhoi iddynt, gall fod yn anodd dod o hyd i'r un cywir y byddwch angen gweithio arno - symudwch eich llygoden dros y geiriau 'Not translated' a bydd blwch bach sy'n cynnwys teitl Saesneg y cynnwys yn ymddangos.

4. Nodwch enw ar gyfer y cynnwys - gallwch ddewis gwneud hyn yn Saesneg neu yn Gymraeg. Nid yw'r bobl sy'n defnyddio'r wefan yn gweld hwn, ond

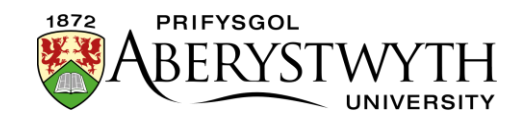

mae'n bwysig eich bod yn dewis rhywbeth a fydd yn gwneud synnwyr i ddefnyddwyr eraill y System.

- 5. Nodwch y testun Cymraeg yr hoffech ei roi fel teitl i golofn y dolenni yn y blwch Teitl - dylai hwn fod yn gyfieithiad Cymraeg o'r teitl Saesneg.
- 6. Yn y blwch 'Links', crëwch restr fwled drwy glicio ar y botwm 'bulleted list' ac ychwanegwch y dolenni rydych eu hangen, yn Gymraeg, fel pwyntiau bwled. Am ragor o wybodaeth am ychwanegu dolenni, ewch i [Daflen Wybodaeth](https://www.aber.ac.uk/cy/is/it-services/web/cms/info-sheets/) [4.2.](https://www.aber.ac.uk/cy/is/it-services/web/cms/info-sheets/)
- 7. Ar ôl gorffen ychwanegu'r cynnwys cliciwch fotwm 'Save changes' neu'r triongl bach ar ben pellaf y botwm a dewiswch 'Save as draft' os ydych yn bwriadu dod yn ôl at y cynnwys hwn yn nes ymlaen cyn symud ymlaen i'r broses gymeradwyo.
- 8. Bydd neges yn ymddangos ar waelod y dudalen i roi gwybod bod y cynnwys wedi ei ddiweddaru'n llwyddiannus:

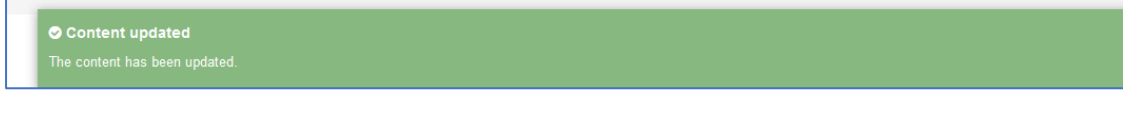

- 9. Bydd y system yn mynd â chi yn ôl i dab 'Content', lle byddwch yn gweld y cynnwys yr ydych newydd ei restru, yn ogystal ag unrhyw gynnwys arall yr ydych wedi ei ychwanegu i'r adran hon.
- 10. Byddwch yn sylwi bod y cynnwys yn ymddangos gyda statws 'Pending' (neu 'Draft'). Mae angen i gynnwys gael ei gymeradwyo cyn cael ei gyhoeddi. Gweler [Taflen Wybodaeth 6](https://www.aber.ac.uk/cy/is/it-services/web/cms/info-sheets/) am fwy o wybodaeth ar gymeradwyo (Cymedrolwyr yn unig). Ni fydd cynnwys drafft yn mynd ymlaen i'r broses gymeradwyo - gallwch barhau i'w olygu a phan fyddwch yn barod i'w anfon i gael ei gymeradwyo bydd modd i chi glicio ar 'Save changes' i'w gadw.